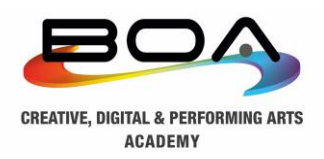

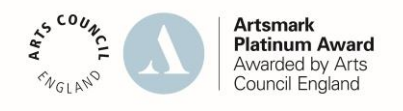

30th September 2021

Dear Parents and Carers

# **Re: Year 10 Settling-In Evening – Video Appointments via School Cloud**

I am writing to you with details of the Year 10 Settling-In Evening that will take place via video appointments. On Thursday 7<sup>th</sup> October, tutors at Birmingham Ormiston Academy (BOA) will conduct online meetings via School Cloud from 5pm to 7pm.

The appointments will last between 10-12 minutes to ensure there is plenty of time for parents/carers to discuss how their child has settled in to life at the Academy, as well as providing an opportunity for parents to raise any concerns. We will provide a brief settlingin report, which will form the basis of the conversation. The settling-in report will be sent out ahead of the appointment and will focus on the following:

- 1. General attitude to learning;
- 2. Class contribution;
- 3. Quality of class work;
- 4. Approach to independent learning.

What happens next?

- 1. On Monday 4th October, parents and carers can access School Cloud in order to book an appointment with the form tutor. I have included an instruction sheet (attached) that explains how to use School Cloud.
	- School Cloud can be found here: <https://boaacademy.schoolcloud.co.uk/>
- 2. Parents and carers have the option of adding a message when booking, which will enable you to upload any specific questions ahead of the video appointment.
- 3. You will receive an electronic copy of your child's Year 10 Settling-In Report ahead of the settling-in evening. We are currently carrying out quality assurance of these and will send them out by Wednesday  $6<sup>th</sup>$  October at the latest.

Please note:

- a. The device you use must have video and microphone capability. The majority of parents and carers who have used School Cloud for appointments do so over an Android/iPhone or iPAD, or a laptop with camera and microphone capability.
- b. If you encounter any issues when trying to book your appointment, please email [info@boa-academy.co.uk](mailto:info@boa-academy.co.uk) and we will assist you in resolving the problem.
- c. If you are not able to access School Cloud, please contact [info@boa-academy.co.uk](mailto:info@boa-academy.co.uk) and we will assist you in making alternative arrangements.

I am confident that the video appointment will enable each parent/carer to speak with the form tutor about their child's progress at BOA. If there are any concerns, either before or after the settling-in evening has taken place, please do not hesitate to contact me.

As always, thank you for your support.

Yours truly,

Arrait Cha

**Alistair Chattaway Principal**

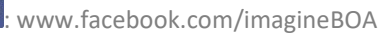

# **Parents' Guide for Booking Appointments**

**Eschoolcloud** 

Browse to [https://BOAAcademy.schoolcloud.co.uk/](https://boaacademy.schoolcloud.co.uk/)

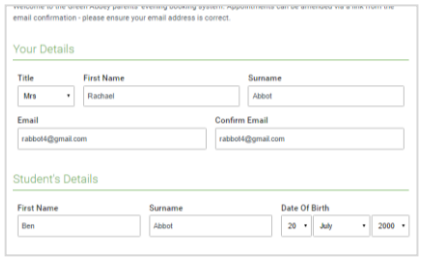

#### **Step 1: Login**

Fill out the details on the page then click the *Log In* button.

A confirmation of your appointments will be sent to the email address you provide.

Click a date to continue to allow parents and teachers to disct<br>is and will take place on 13th and 14th ptember.<br>te that on the 13th there will be sessions<br>ailable both in-person and via video call. Tuesday, 14th Septembe n for bookings

#### **Step 2: Select Parents' Evening**

Click on the date you wish to book.

Unable to make all of the dates listed? Click *I'm unable to attend*.

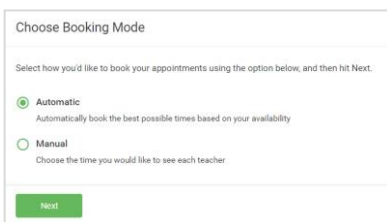

## **Step 3: Select Booking Mode**

Choose *Automatic* if you'd like the system to suggest the shortest possible appointment schedule based on the times you're available to attend. To pick the times to book with each teacher, choose *Manual*. Then press *Next*.

We recommend choosing the automatic booking mode when browsing on a mobile device.

#### **Choose Teachers**

Set the earliest and latest times you can attend, select which teachers you'd like to see, and then<br>press the button to continue.

Choose earliest and latest times

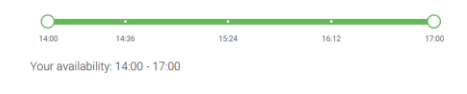

#### **Step 4: Select Availability**

Drag the sliders at the top of the screen to indicate the earliest and latest you can attend.

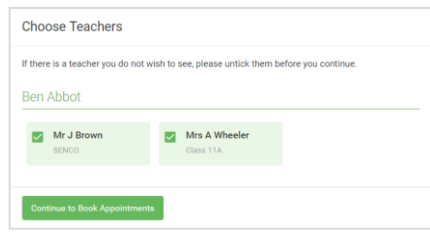

#### **Step 5: Choose Teachers**

Select the teachers you'd like to book appointments with. A green tick indicates they're selected. To de-select, click on their name.

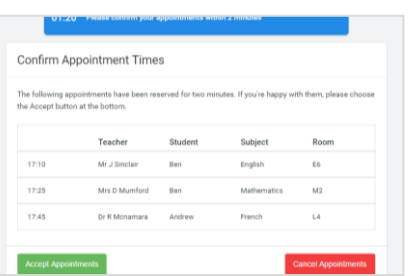

#### **Step 6: Book Appointments (Automatic)**

If you chose the automatic booking mode, you'll see provisional appointments which are held for 2 minutes. To keep them, choose Accept at the bottom left.

If it wasn't possible to book every selected teacher during the times you are able to attend, you can either adjust the teachers you wish to meet with and try again, or switch to manual booking mode.

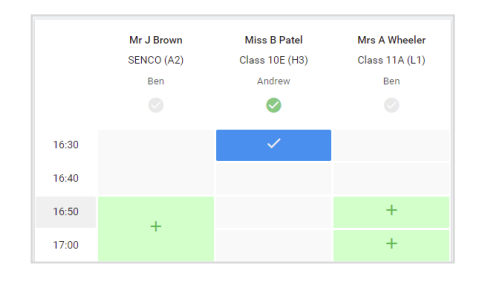

#### **Step 7: Book Appointments**

Click any of the green cells to make an appointment. Blue cells signify where you already have an appointment. Grey cells are unavailable.

To change an appointment, delete the original by hovering over the blue box and clicking *Delete*. Then choose an alternate time.

You can optionally leave a message for the teacher to say what you'd like to discuss, or raise anything beforehand.

Once you're finished booking all appointments, at the top of the page in the alert box, press *click here* to finish the booking process.

#### lay, 14th Se  $\ddot{e}$  Print Amend Bookings Subscribe to Calendar and will take pl ace on 13th and 14th i progress ano i<br>Italia kadata a Note that on the 13th there will be se  $\cdots$ Teacher Student Subject 16:15 Mr Mark Lubboc **Jason Aaron** English 16:30 Miss Bina Pate Religious Educatio Monday, 13th September September Parents Evening<br>2 appointments from 16:00 to 16:45 Monday, 13th September September Parents Evening<br>  $\frac{15.00 \text{ to } 15.45}{2 \text{ amounts from } 15.00 \text{ to } 15.45}$

## **Step 8: Finished**

All your bookings now appear on the My Bookings page. An email confirmation has been sent and you can also print appointments by pressing *Print*. Click *Subscribe to Calendar* to add these and any future bookings to your calendar.

To change your appointments, click on *Amend Bookings*.